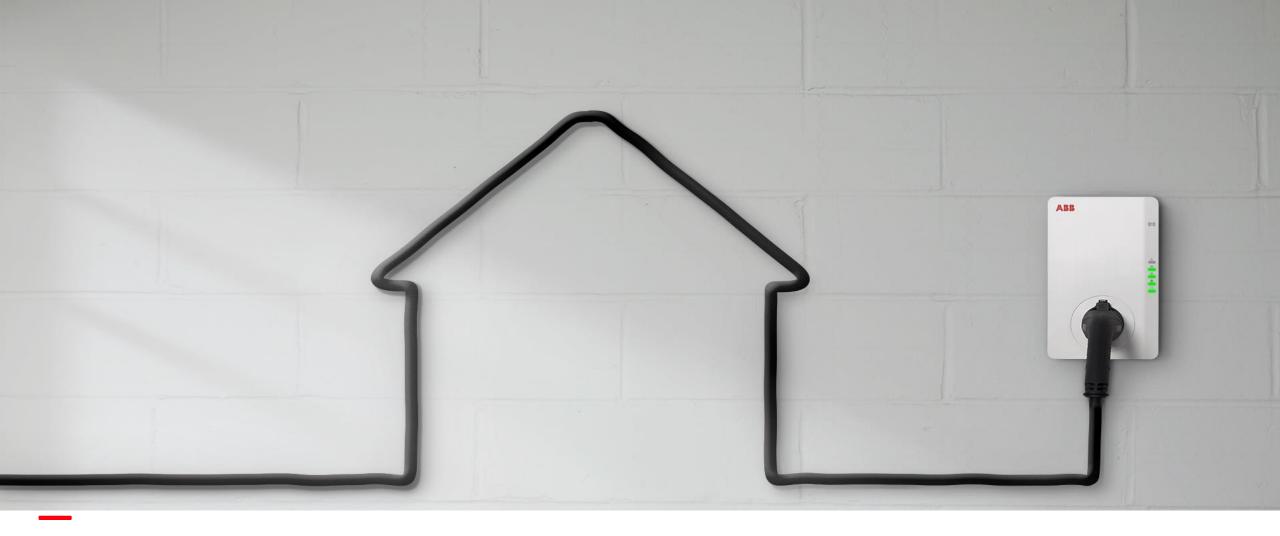

JUNE 2020

# Terra AC: ChargerSync App & Essentials Operational portal

Introduction

Christian van Maurik – Global Product Specialist AC charging

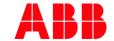

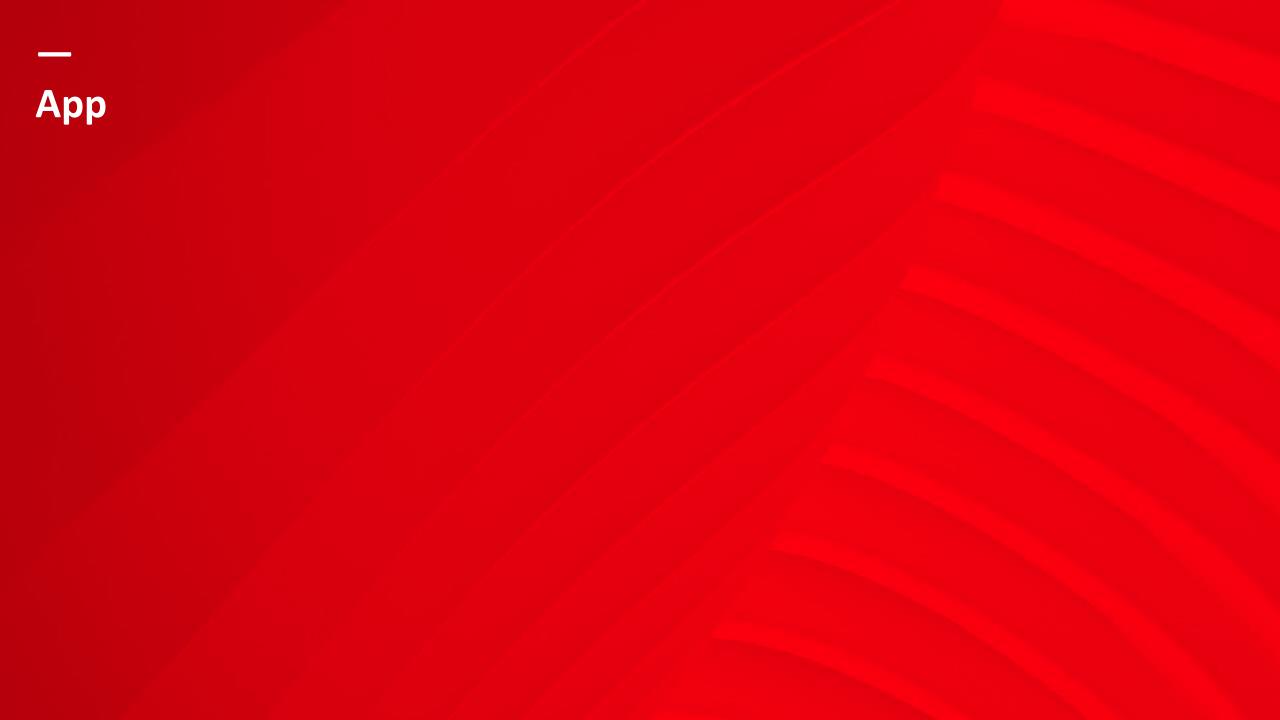

# Where to find the ChargerSync App?

By 'ChargerSync' in App or Google play store

Note:

Previously downloaded iOS App version need to be updated.

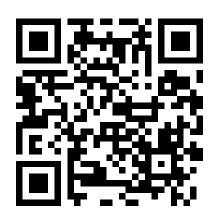

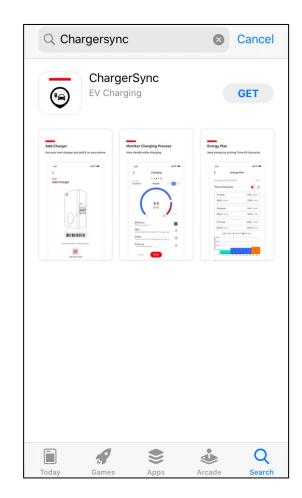

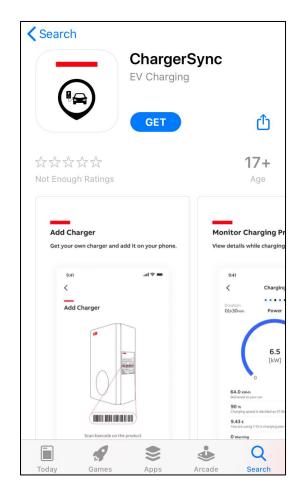

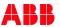

#### Create an account + log in

Create your own free account (For the EV driver)

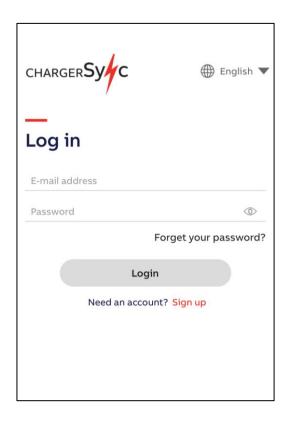

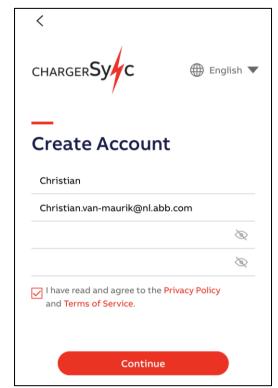

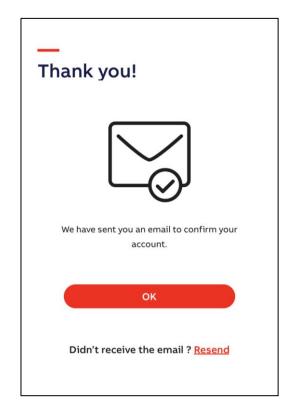

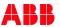

#### Add Terra AC to your account

- Install Terra AC
- 2. Select 'Add Charger' in home screen
- 3. Scan (top) barcode on the charger or manually input the charger serial number.
- 4. Enter the PIN code which can be found with the RFID card. This will establish the 'binding' between user account and charger. Note: !Do not lose the PIN code. In case of loss, there is a separate manual service team ticket procedure.

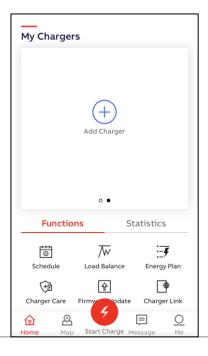

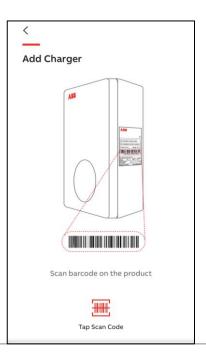

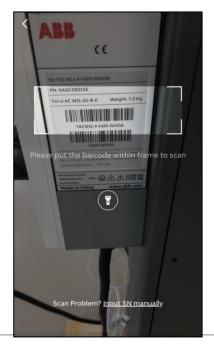

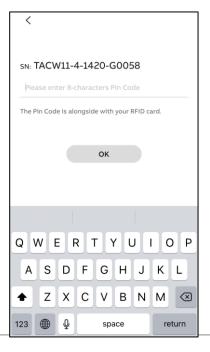

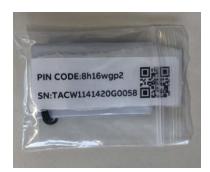

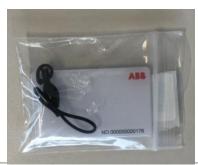

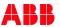

#### **Home screen – Firmware Update**

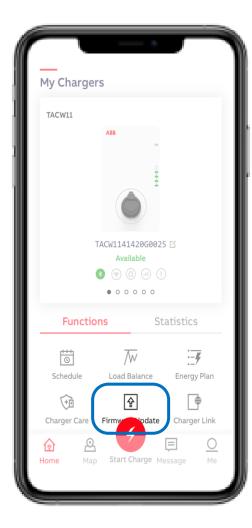

Update charger firmware to latest available version

- Update takes +/- 5 min
- Keep charger and phone powered during update
- Keep Bluetooth connection and phone network settings untouched
- !Do not upgrade during charging session

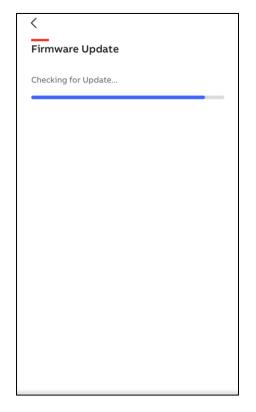

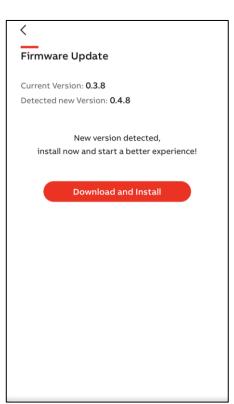

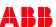

#### **Home screen – Static Load Balance**

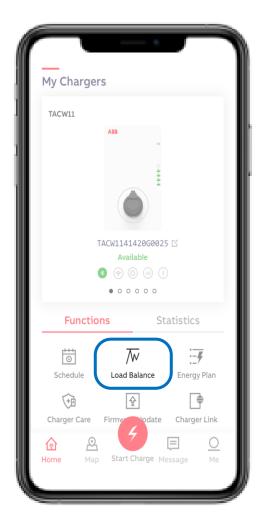

With Load Balance a user selected power limit can be set.

The option 'Set manually' is ready pre-selected. The option 'Smart meter' will be released later.

- By sliding the blue dot in the bar preferred percentage can be set.
- Confirm by 'OK'

To limit energy costs in peak energy period.

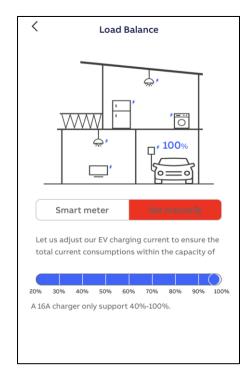

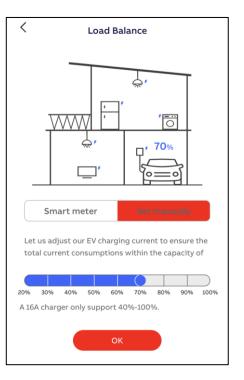

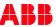

#### Home screen – Energy Plan

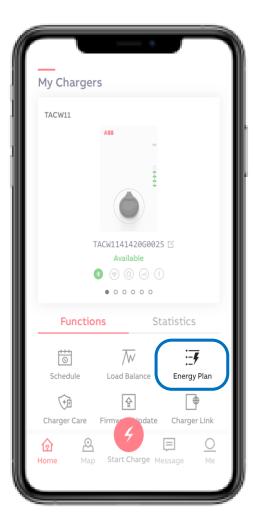

With Energy Plan price per kWh can be set and can be used for own energy monitoring.

Different currency and time of use prices will be released later.

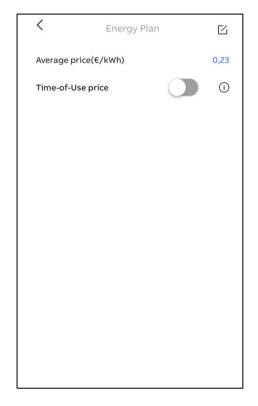

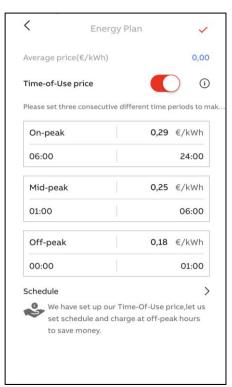

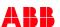

#### Home screen – Schedule

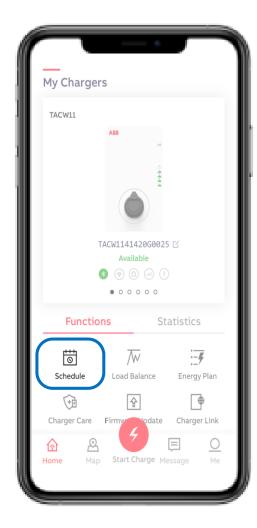

With Schedule specific charge time period(s) can be set to start delayed charge session.

Free access mode as there is no authorization needed when making use of Schedule.

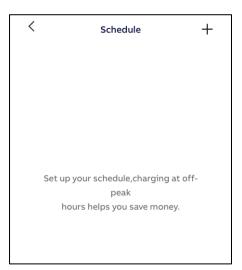

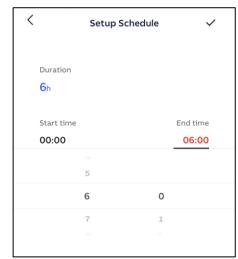

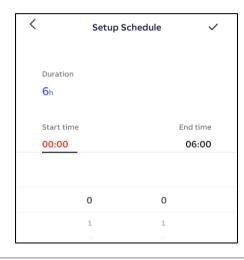

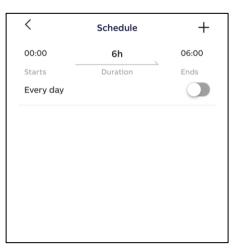

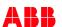

#### **Home screen – Charger Link**

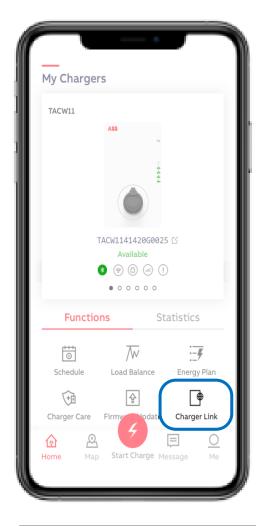

With Charger Link the connectivity option can be selected between charger and ABB server back-end.

Available connectivity options depends on charger model.

Options are LAN, WIFI, 4G (is optional feature)

Charger Link function in Charger Sync app currently not supported will be released later.

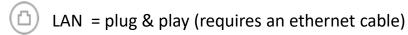

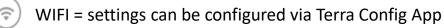

4G = certain (nano) sim cards work automatically or can otherwise configured via Terra Config App

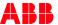

#### **Home screen – Charger Care**

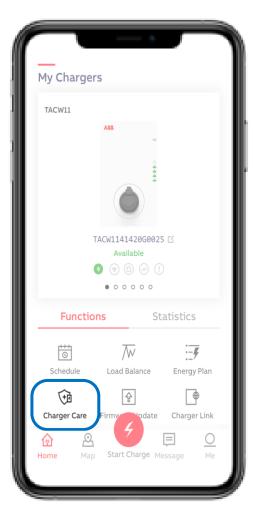

Basic Trouble Shooting guide for the EV driver can be in Charger Care.

With Diagnosis the charger log file can be found *(to be released later).* 

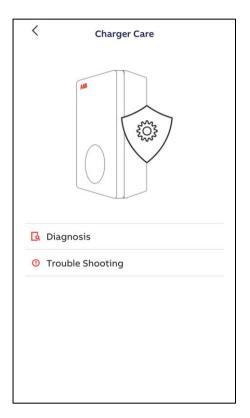

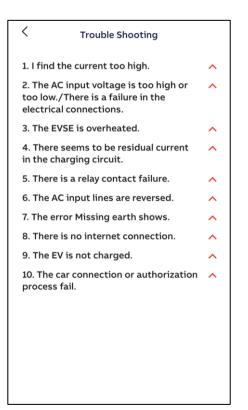

#### **Home screen – Start – Charging**

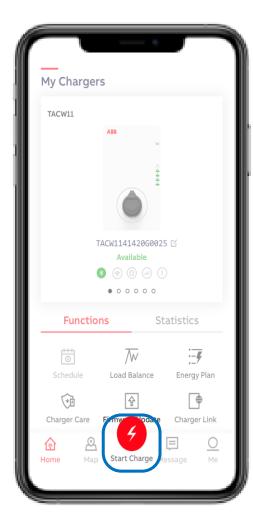

When connecting the charger to the EV the status message bar will change from 'Available' to 'Connected'.

Charge session can be start via red 'Start Charge' button . The charge session will start after quick check between charger and EV (seconds).

Status message bar will change in 'Charging'.

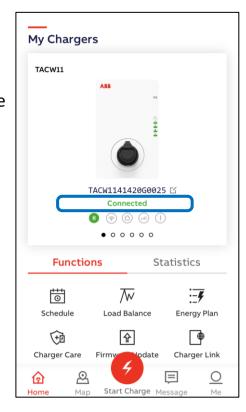

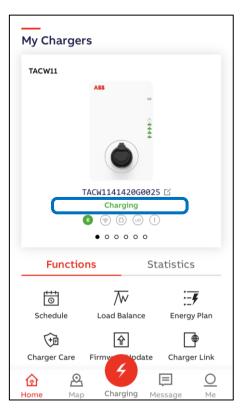

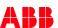

## **Charging monitoring data**

When charging the following monitoring data can be displayed per phase: Current, Power and Voltage.

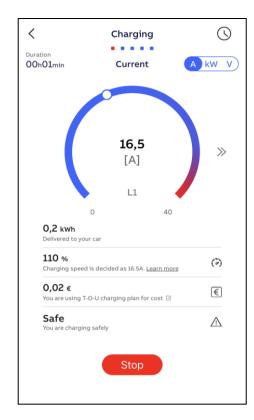

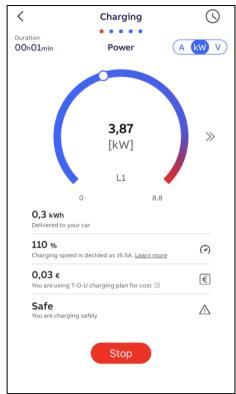

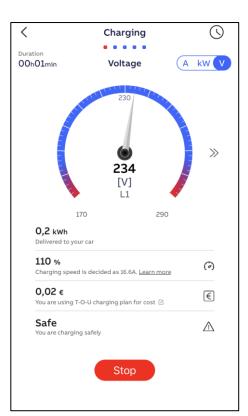

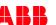

#### **Charging Complete**

To Stop the charge session can be done via the red 'stop' button. Status bar will change in 'Charging complete'.

Charge session details will be showed in 'Completed'.
All Charge sessions can be found with 'Charging

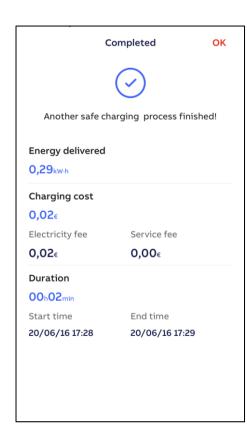

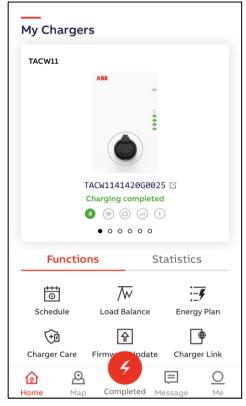

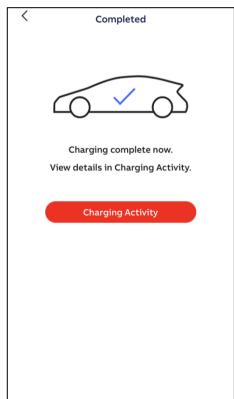

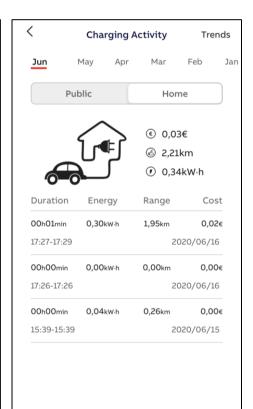

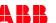

Activity'.

#### Home screen – Me – User Account

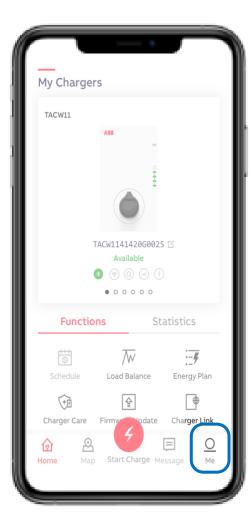

User account details can be found in 'Me'.

As well the option to 'Log Out' from user account.

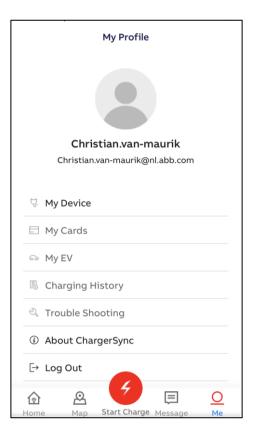

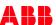

#### Home screen – Me – Unbind the Charger

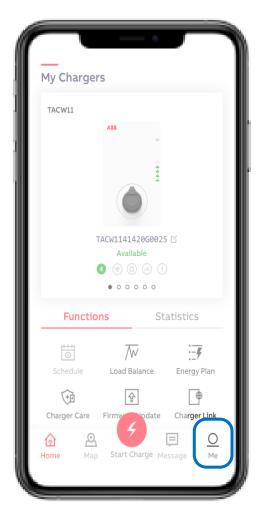

In 'My devices' the list of owned device(s) to the user account can be found.

(Authentication via PIN code)

To remove the device(s) from the user account can be done via 'unbind' option.

Slide the device from right to left and use the red delete bin to open the unbind option.

By 'Unbind' the charger will be removed from the user account.

#### Note:

the owner of the PIN code is the owner of the Charger

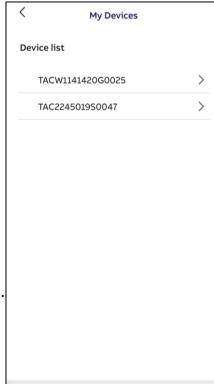

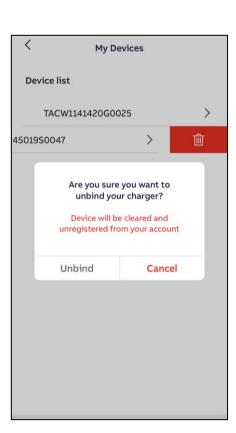

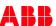

#### **Home screen – Me – Charger Sync App version**

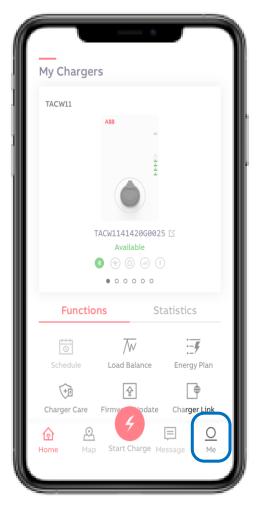

In 'About ChargerSync' the App version number can be found.

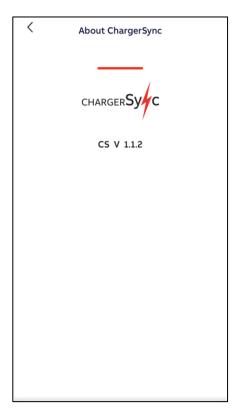

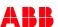

**Portal** 

#### **ChargerSync Essentials Operational portal**

Available in August as a self subscription basic level operator portal

Account owner can be the remote administrator of a site/installation/group of chargers. In order to do that the owner creates an account and adds chargers and users to that account.

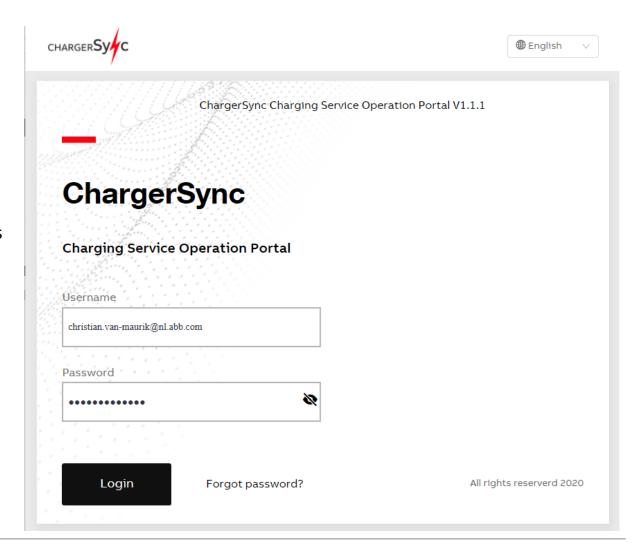

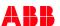

#### **ChargerSync Essentials Operational portal - Charging Site**

Example of Charging Site:

Charging Site 'test site Delft' with two chargers

List of chargers can be filtered by

Connector type/phase(s)/status/rated power

To Add new charger

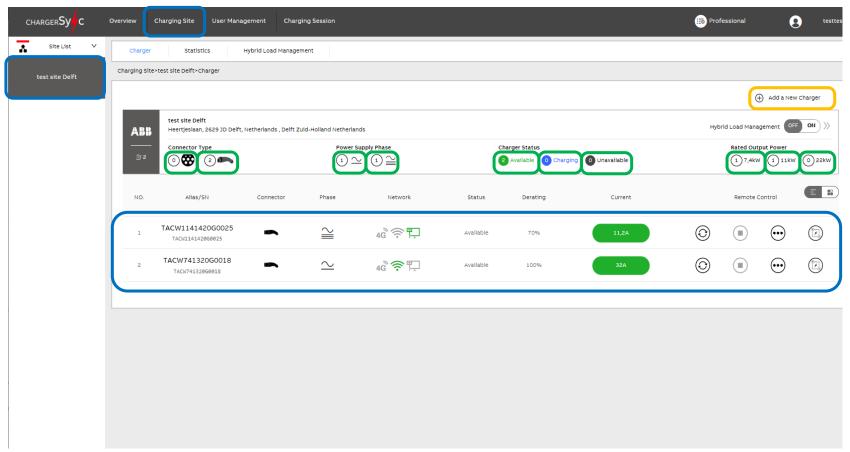

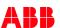

#### **ChargerSync Essentials Operational portal - Charging Site**

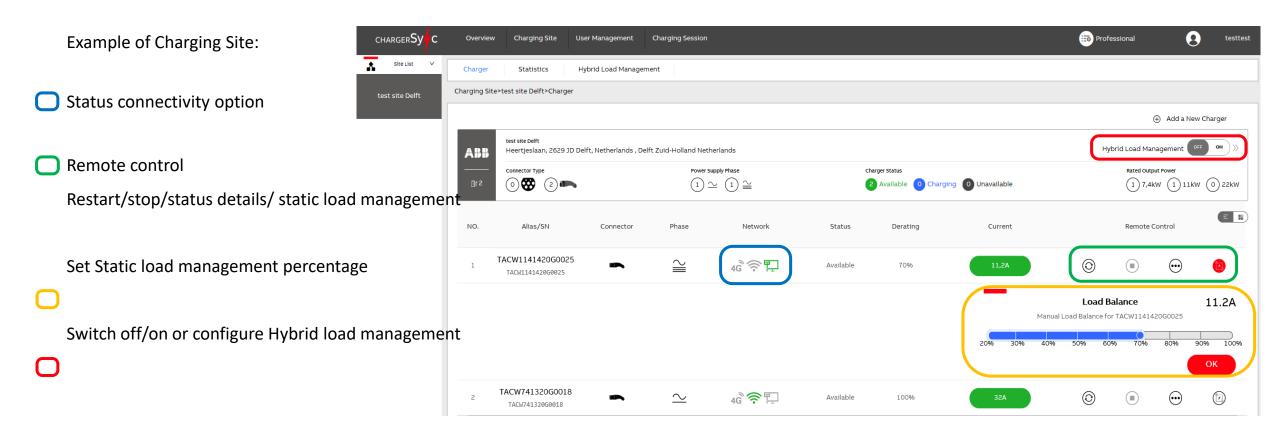

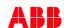

#### **ChargerSync Essentials Operational portal - Charger Details**

- Charger status
- list of Charging sessions
- Energy & Cost overview
- Session Details
- Charger status during charge session

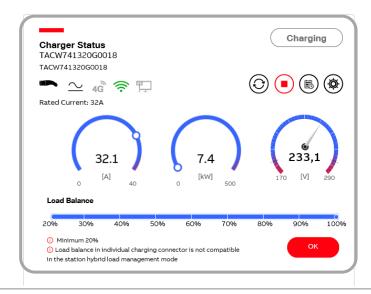

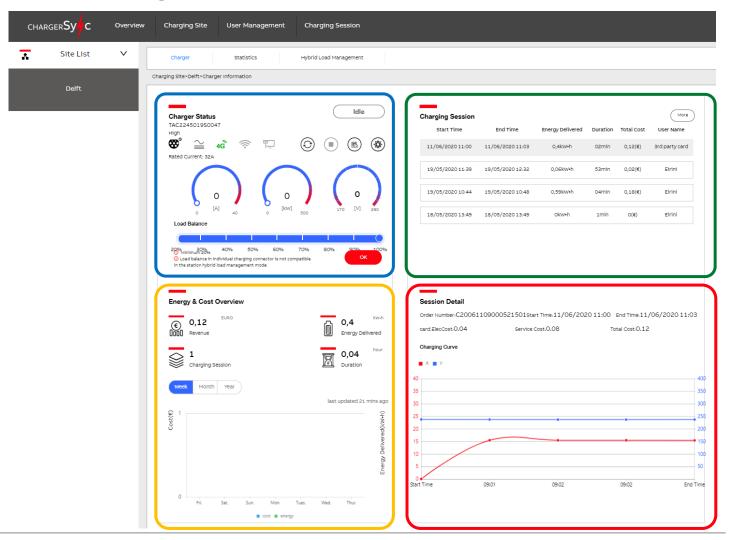

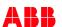

#### **ChargerSync Essentials Operational portal**

#### Relation between user group and site group

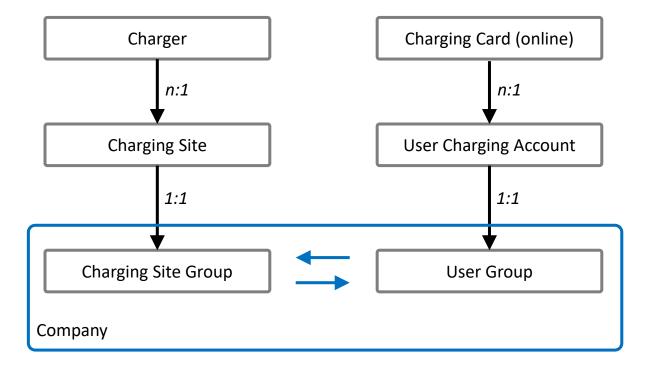

When creating the company by default it creates the Charging Site Group and User Group

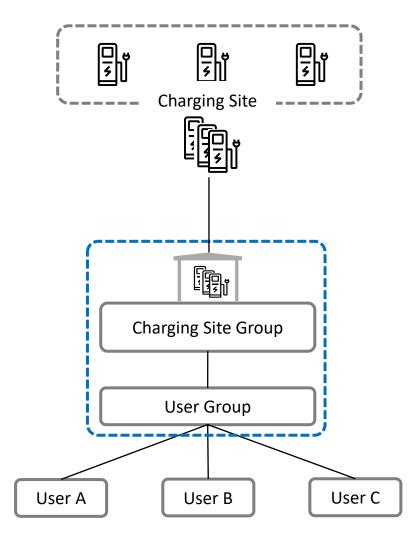

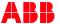

# **ChargerSync Essentials Operational portal - User Management**

**Charging Account Management** Charging Card Management In User Management, **Charging Account management** account can be operated. All User ID: Account User Name: User Email: Status: RFID card number Search User details NO. User Email **Account Status** Account Management User ID **User Name Bound Cards** 3059340550 christian.van-maurik@nl.abb.com Not Frozen 1 3rd party card

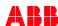

### **ChargerSync Essentials Operational portal - User Management**

In User Management,
Charging card Account
card balance can be
operated.

- User details
- Balance

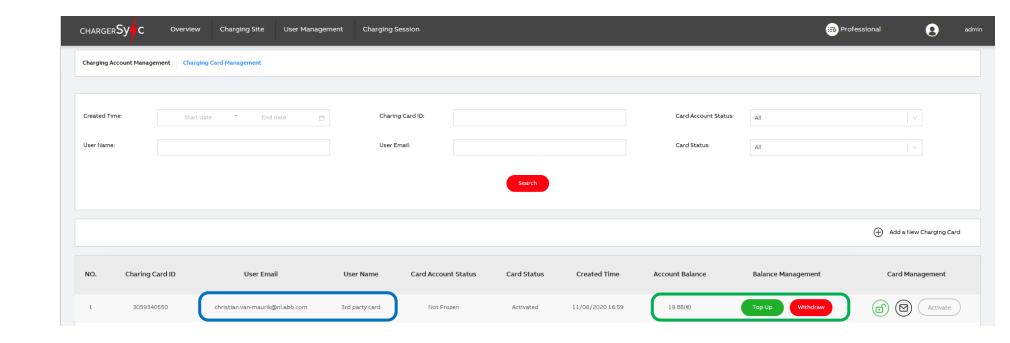

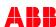

# **ChargerSync Essentials Operational portal - Charging session**

- List of sessions
- Details per session
- Session charge curve

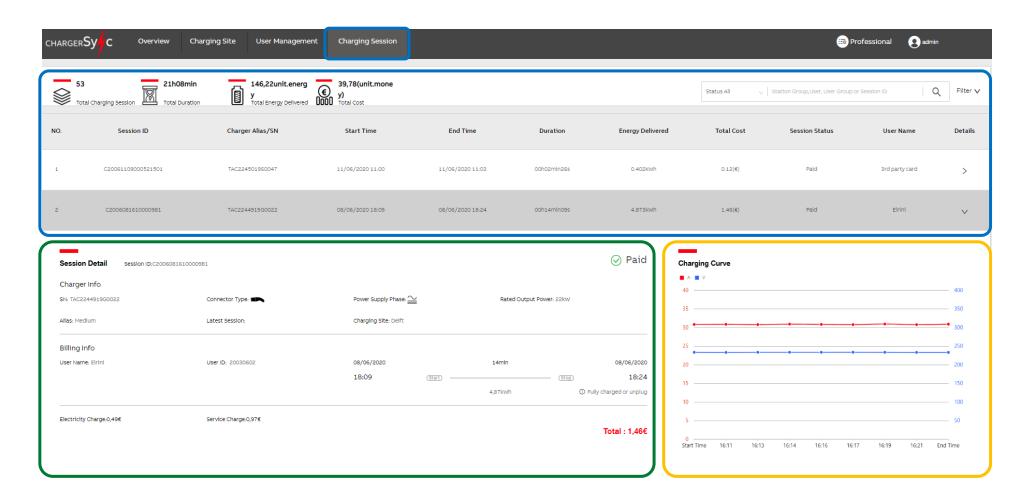

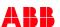

#